## **GARMIN.**

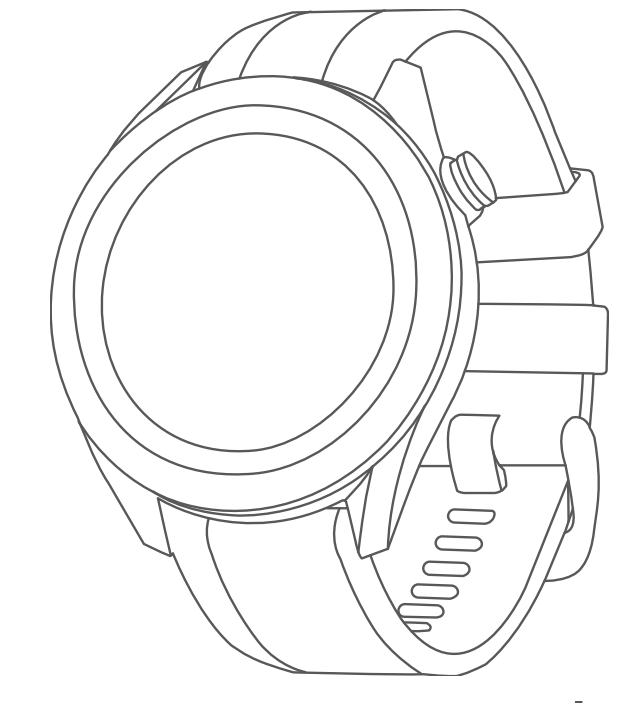

# APPROACH® S40/S42

## Manual del usuario

#### © 2019 Garmin Ltd. o sus subsidiarias

Todos los derechos reservados. De acuerdo con las leyes de copyright, este manual no podrá copiarse, total o parcialmente, sin el consentimiento por escrito de Garmin. Garmin se reserva el derecho a cambiar o mejorar sus productos y a realizar modificaciones en el contenido de este manual sin la obligación de comunicar a ninguna persona u organización tales modificaciones o mejoras. Visita [www.garmin.com](http://www.garmin.com) para ver actualizaciones e información adicional sobre el uso de este producto.

Garmin®, el logotipo de Garmin y Approach® son marcas comerciales de Garmin Ltd. o sus subsidiarias, registradas en los Estados Unidos y en otros países. Garmin AutoShot™, Garmin Connect™, Garmin Express™, Garmin Golf™ y TruSwing™ son marcas comerciales de Garmin Ltd. o sus subsidiarias. Estas marcas comerciales no se podrán utilizar sin autorización expresa de Garmin.

Android™ es una marca comercial de Google Inc. La marca y el logotipo de BLUETOOTH® son propiedad de Bluetooth SIG, Inc., y Garmin los utiliza bajo licencia. iOS® es una marca comercial registrada de Cisco Systems, Inc. usada bajo licencia por Apple Inc. iPhone® es una marca comercial de Apple Inc., registrada en EE. UU. y en otros países. Otras marcas y nombres comerciales pertenecen a sus respectivos propietarios.

COFETEL/IFT: RCPGAAP17-1233-A1

## Contenido

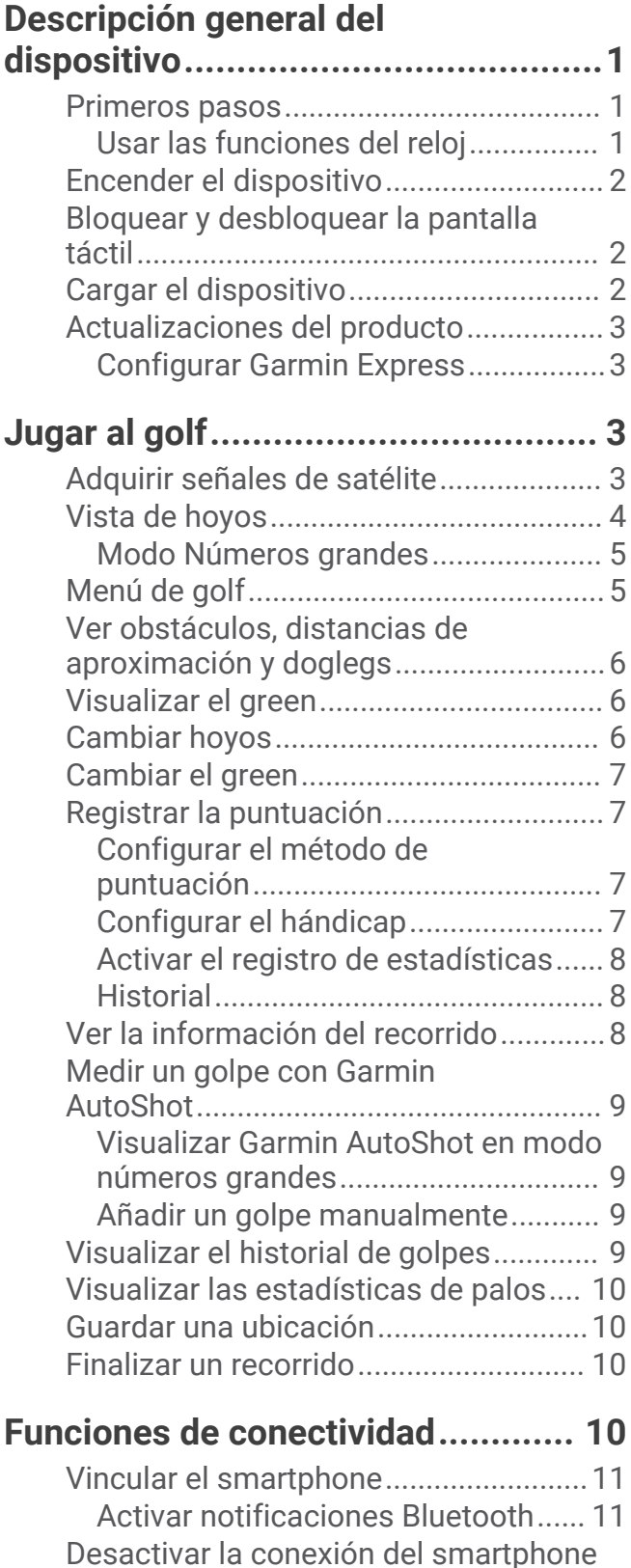

[con Bluetooth........................................](#page-15-0) 12

[conexión del smartphone.....................](#page-15-0) 12

[Activar y desactivar las alertas de](#page-15-0)

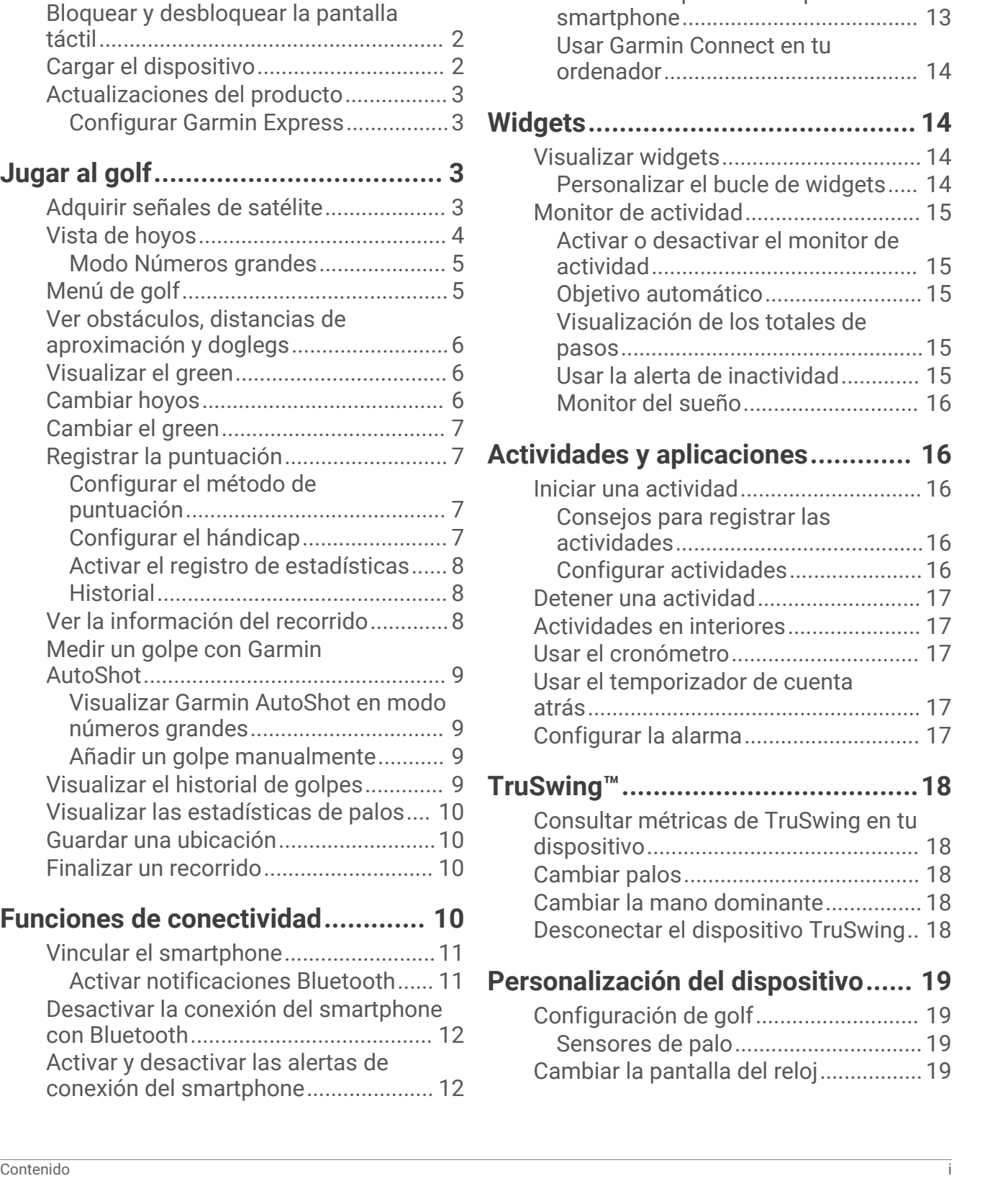

[Localizar un dispositivo móvil](#page-15-0) 

[Actualizaciones de campos](#page-16-0) 

[Uso de las aplicaciones para](#page-16-0)

[perdido...................................................](#page-15-0) 12 .<br>[Aplicación Garmin Golf.........................](#page-15-0) 12 [Detección automática de golpes.....](#page-16-0) 13

[automáticas.......................................13](#page-16-0) [Garmin Connect....................................](#page-16-0) 13

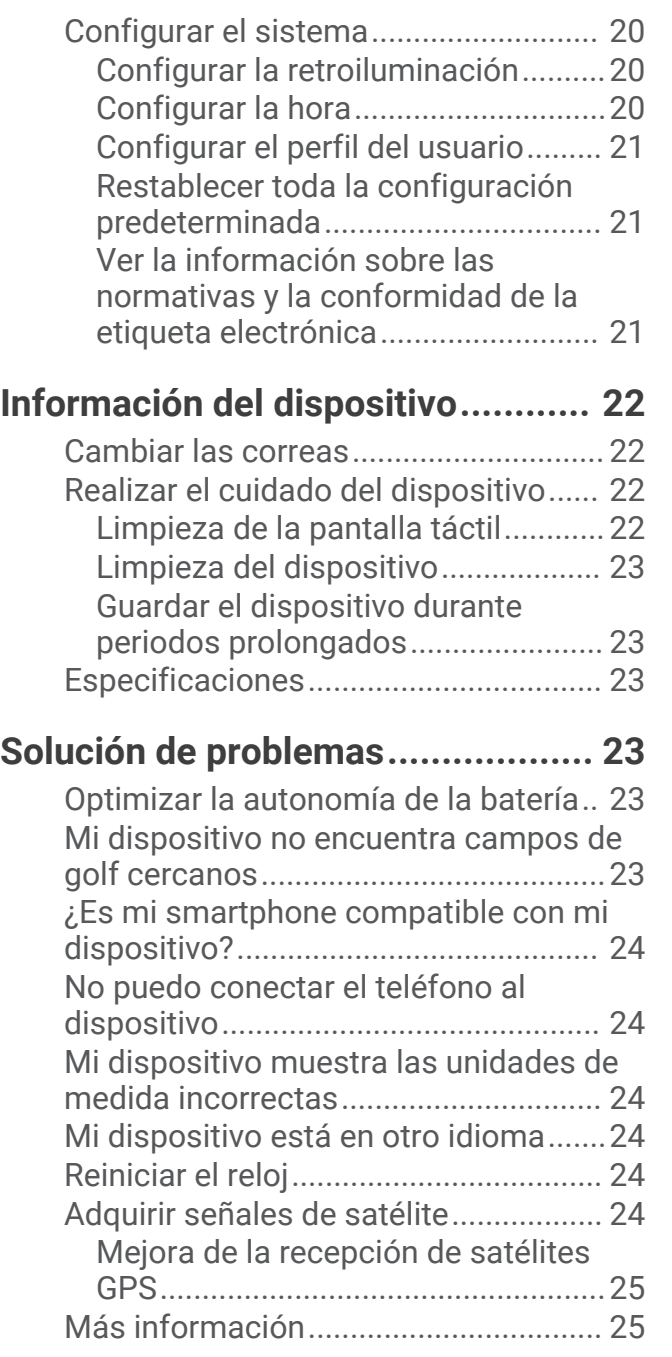

## Descripción general del dispositivo

#### **ADVERTENCIA**

<span id="page-4-0"></span>Consulta la guía *Información importante sobre el producto y tu seguridad* que se incluye en la caja del producto y en la que encontrarás advertencias e información importante sobre el producto.

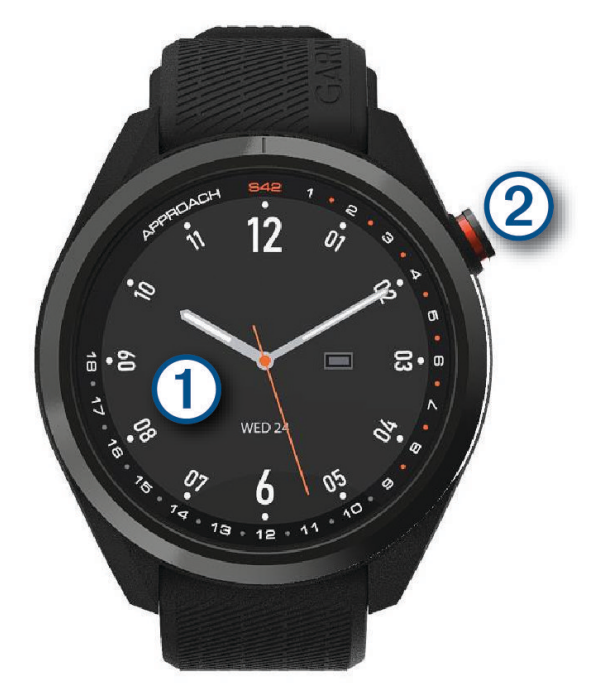

- **Pantalla táctil**: desliza el dedo por ella para desplazarte por los widgets, las funciones y los menús. Tócala para realizar selecciones.
- **Botón**: púlsalo para encender el dispositivo.

púlsalo para iniciar un recorrido de golf.

Púlsalo para volver a la pantalla anterior.

Mantenlo pulsado para ver la configuración del reloj o apagar el dispositivo.

#### Primeros pasos

Cuando utilices el reloj por primera vez, debes realizar las siguientes tareas para configurarlo y familiarizarte con sus funciones básicas.

- **1** Pulsa el botón para encender el reloj (*[Encender el dispositivo](#page-5-0)*, página 2).
- **2** Toca la pantalla táctil para seleccionar el idioma que prefieras y responde las solicitudes del dispositivo.
- **3** Vincula tu smartphone (*[Vincular el smartphone](#page-14-0)*, página 11).

Si vinculas tu smartphone, podrás acceder a la sincronización de tarjetas de puntuación, la información meteorológica actual y mucho más.

**4** Carga completamente el dispositivo para tener suficiente carga para un recorrido de golf (*[Cargar el](#page-5-0)  [dispositivo](#page-5-0)*, página 2).

#### Usar las funciones del reloj

- En la pantalla del reloj, desliza el dedo hacia arriba para desplazarte por el bucle de widgets. El reloj incluye widgets precargados para que puedas visualizar la información más importante de forma rápida. Habrá más widgets disponibles al vincular el reloj con un smartphone.
- En la pantalla del reloj, pulsa el botón y selecciona  $\bullet$ o para iniciar una actividad o abrir una aplicación.
- Mantén pulsado el botón para ajustar la configuración o personalizar la pantalla del reloj.

## <span id="page-5-0"></span>Encender el dispositivo

La primera vez que enciendas el dispositivo, se te pedirá que ajustes la configuración del sistema.

- **1** Pulsa el botón.
- **2** Sigue las instrucciones que se muestran en la pantalla.

## Bloquear y desbloquear la pantalla táctil

Puedes bloquear la pantalla táctil mientras juegas para evitar tocarla de forma accidental.

- **1** Mantén pulsado el botón.
- **2** Selecciona **Bloquear pantalla**.
- **3** Vuelve a mantener pulsado el botón para desbloquear la pantalla táctil.

## Cargar el dispositivo

#### **ADVERTENCIA**

Este dispositivo contiene una batería de ión-litio. Consulta la guía *Información importante sobre el producto y tu seguridad* que se incluye en la caja del producto y en la que encontrarás advertencias e información importante sobre el producto.

*AVISO*

Para evitar la corrosión, limpia y seca totalmente los contactos y la zona que los rodea antes de cargar el dispositivo o conectarlo a un ordenador. Consulta las instrucciones de limpieza en el apéndice.

**1** Conecta el extremo pequeño del cable USB al puerto de carga del dispositivo.

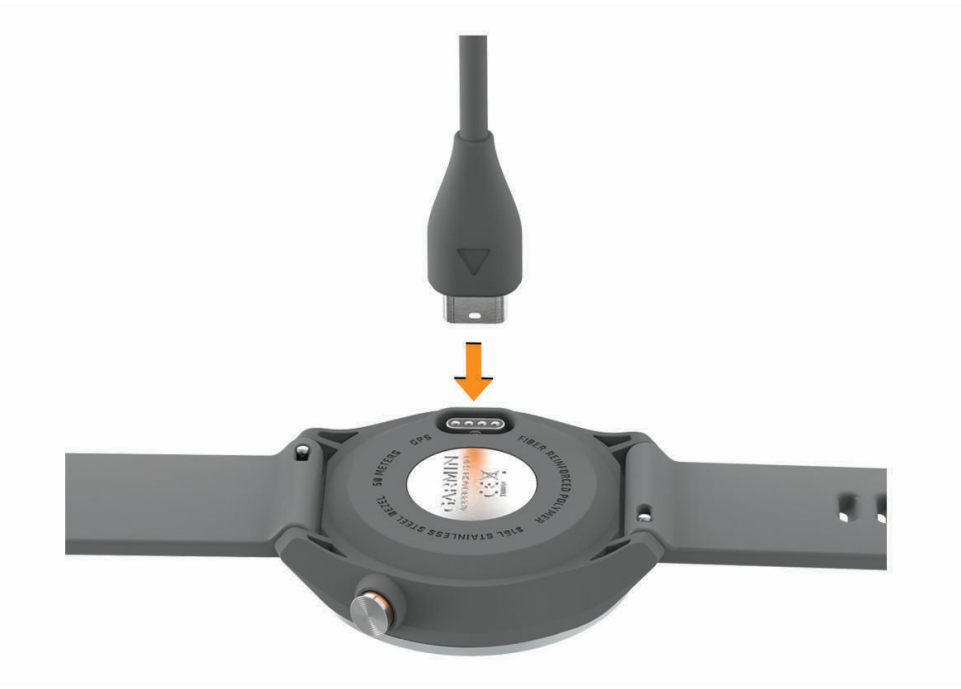

- **2** Conecta el extremo grande del cable USB a un puerto de carga USB.
- **3** Carga por completo el dispositivo.

## <span id="page-6-0"></span>Actualizaciones del producto

En el ordenador, instala Garmin Express™ ([www.garmin.com/express\)](http://www.garmin.com/express). En el smartphone, instala la aplicación Garmin Golf™ .

Esto te permitirá acceder fácilmente a los siguientes servicios para dispositivos Garmin® :

- Actualizaciones de software
- Actualizaciones de campos
- Carga de datos a Garmin Golf
- Registro del producto

#### Configurar Garmin Express

- **1** Conecta el dispositivo al ordenador mediante un cable USB.
- **2** Visita [garmin.com/express](https://garmin.com/express).
- **3** Sigue las instrucciones que se muestran en la pantalla.

## Jugar al golf

- **1** Pulsa el botón.
- **2** Selecciona **Jugar al golf**.

El dispositivo localiza satélites, calcula tu ubicación y selecciona un campo en el caso de que solo haya uno cerca.

- **3** Si aparece la lista de campos, selecciona uno.
- **4** Selecciona ✔ para guardar la puntuación.

## Adquirir señales de satélite

Es posible que el dispositivo deba disponer de una vista a cielo abierto para buscar las señales del satélite. La hora y la fecha se establecen automáticamente según la posición GPS.

**1** Dirígete a un lugar al aire libre.

La parte superior del dispositivo debe estar orientada hacia el cielo.

**2** Espera mientras el dispositivo localiza satélites.

El proceso de localización de las señales del satélite puede durar entre 30 y 60 segundos.

## <span id="page-7-0"></span>Vista de hoyos

El dispositivo muestra el hoyo que estás jugando actualmente y realiza la transición automáticamente cuando te desplazas a un nuevo hoyo. Si no estás en un hoyo (y estás, por ejemplo, en el club de golf), la ubicación del dispositivo se establece de forma predeterminada en el hoyo 1. Puedes cambiar manualmente el hoyo (*[Cambiar](#page-9-0)  hoyos*[, página 6\)](#page-9-0).

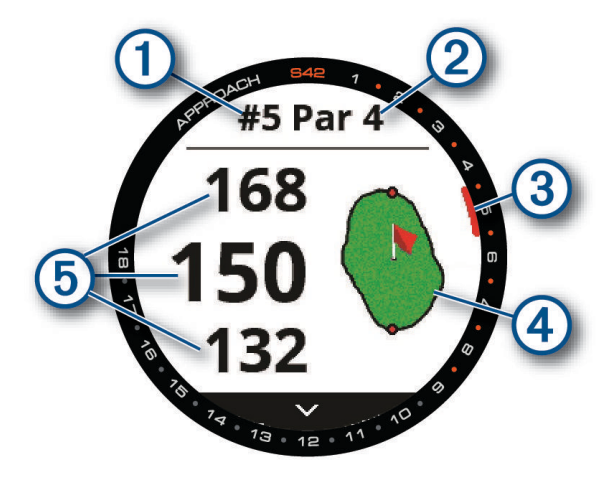

- : número del hoyo actual.
- : par del hoyo.
- : indicador del hoyo.
- : mapa del green.

Puedes tocarlo para mover la ubicación del banderín (*[Visualizar el green](#page-9-0)*, página 6).

: distancias a las zonas delantera, central y trasera del green.

#### <span id="page-8-0"></span>Modo Números grandes

Tienes la opción de cambiar el tamaño de los números en la pantalla de vista de hoyos.

Mantén pulsado el botón y selecciona **Configuración de golf** > **Números grandes**.

**SUGERENCIA:** al usar el modo Números grandes, puedes pulsar el botón y seleccionar **Obstác. y dist. aprox.** o **Mover bandera**.

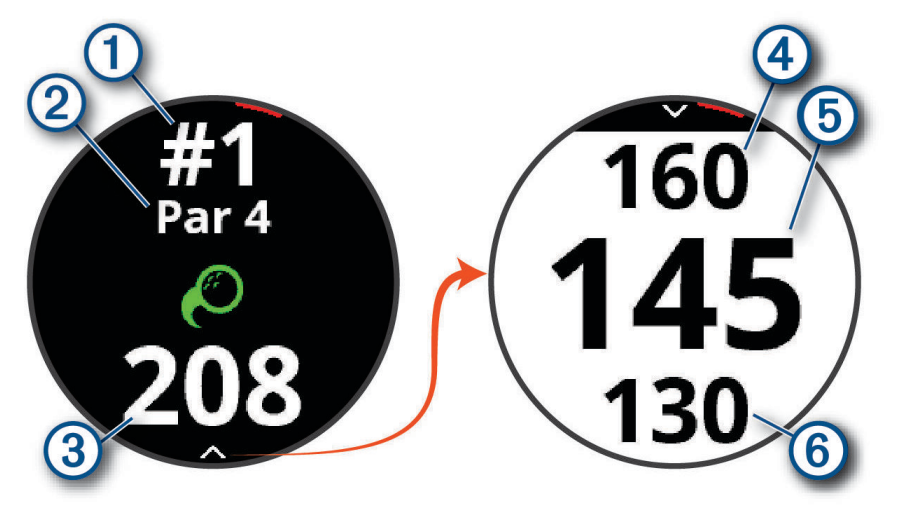

- : número del hoyo actual.
- : par del hoyo.
- : distancia desde la ubicación del golpe.
- : distancia hasta la zona trasera del green.
- : distancia hasta el centro del green o la ubicación del banderín.
- : distancia hasta la zona delantera del green.

## Menú de golf

Durante un recorrido, puedes pulsar el botón para acceder a funciones adicionales del menú de golf.

- **Mover bandera**: permite mover la ubicación del banderín para obtener una medición de distancia más precisa (*[Visualizar el green](#page-9-0)*, página 6). Aparece cuando el modo Números grandes está activado.
- **Obstác. y dist. aprox.**: muestra los obstáculos y las distancias de aproximación del hoyo actual (*[Ver obstáculos,](#page-9-0)  [distancias de aproximación y doglegs](#page-9-0)*, página 6). Aparece cuando el modo Números grandes está activado.

**Cambiar hoyo**: permite cambiar manualmente el hoyo (*[Cambiar hoyos](#page-9-0)*, página 6).

**Cambiar green**: permite cambiar el green cuando hay más de un green disponible para un hoyo (*[Cambiar el](#page-10-0)  green*[, página 7](#page-10-0)).

**Tarjeta de puntuación**: abre la tarjeta de puntuación del recorrido (*[Registrar la puntuación](#page-10-0)*, página 7).

- **Información del recorrido**: muestra información sobre tu puntuación, tus estadísticas y tus pasos (*[Ver la](#page-11-0) [información del recorrido](#page-11-0)*, página 8).
- **Último golpe**: muestra la distancia de tu golpe anterior registrado con la función Garmin AutoShot™ (*[Visualizar el](#page-12-0)  [historial de golpes](#page-12-0)*, página 9). También puedes registrar un golpe manualmente (*[Añadir un golpe](#page-12-0) [manualmente](#page-12-0)*, página 9).
- **Estadísticas de palos**: muestra las estadísticas con cada palo (*[Visualizar las estadísticas de palos](#page-13-0)*, página 10). aparece al vincular sensores Approach CT10 o al activar la configuración de Indicación de palo.
- **Guardar ubicación**: permite guardar una ubicación, como un objeto u obstáculo, del hoyo actual (*[Guardar una](#page-13-0)  ubicación*[, página 10](#page-13-0)).

**Amanecer y anochecer**: muestra las horas de amanecer, anochecer y crepúsculo del día actual.

**Finalizar recorrido**: finaliza el recorrido actual (*[Finalizar un recorrido](#page-13-0)*, página 10).

## <span id="page-9-0"></span>Ver obstáculos, distancias de aproximación y doglegs

Puedes ver la distancia a los obstáculos y doglegs a lo largo del fairway, así como las distancias de aproximación, para los hoyos de par 4 y 5. Los obstáculos que afectan a la selección del golpe se muestran individualmente o en grupos para ayudarte a determinar la distancia de aproximación o rebasamiento.

Selecciona una opción:

- $\cdot$  En la pantalla de vista de hoyos, selecciona  $\vee$ .
- Al usar el modo Números grandes, pulsa el botón y selecciona **Obstác. y dist. aprox.**.

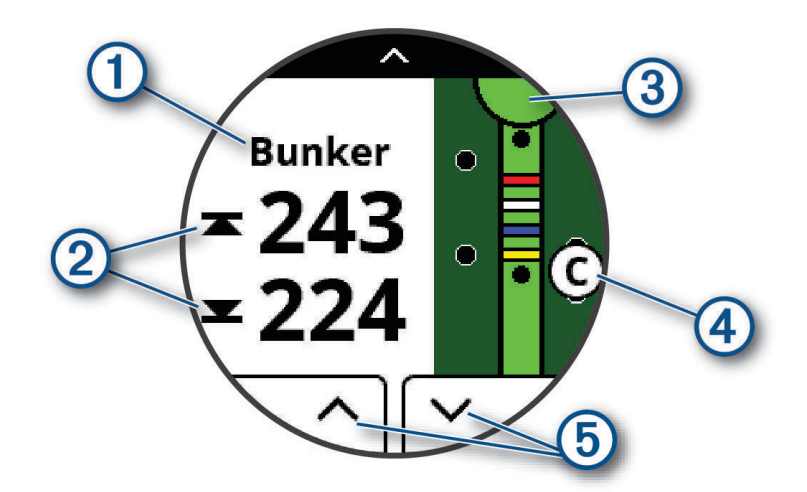

- : el tipo de obstáculo, la distancia de aproximación o la distancia hasta el dogleg.
- : la distancia hasta la distancia de aproximación, el dogleg o la parte delantera y trasera del obstáculo. **NOTA:** si el obstáculo tiene un solo punto, aparecerá la distancia al centro.
- : semicírculo que representa el green. La línea que aparece debajo del green representa el centro del fairway. Los colores indican las distancias de aproximación al banderín en metros o vardas: rojo equivale a 100, blanco a 150, azul a 200 y amarillo a 250.
- : una letra que indica el orden del obstáculo, la distancia de aproximación o el dogleg en el hoyo y se muestra debajo del green en una ubicación aproximada relativa al fairway.
- : flechas que puedes tocar para ver otros obstáculos, distancias de aproximación o doglegs del hoyo.

## Visualizar el green

Durante un recorrido, puedes mirar más de cerca el green y mover la ubicación del banderín.

- **1** Toca el green.
- **2** Toca o arrastra **v** para mover la ubicación del banderín.
- **3** Pulsa el botón para definir la ubicación del banderín.

Las distancias de la pantalla de la vista de hoyos se actualizan para reflejar la nueva ubicación de la bandera. La ubicación del banderín solo se guarda para el recorrido actual.

## Cambiar hoyos

Puedes cambiar los hoyos manualmente en la pantalla de la vista de hoyos.

- **1** Mientras juegas al golf, pulsa el botón.
- **2** Selecciona **Cambiar hoyo**.
- **3** Selecciona  $+$  o  $-$ .

## <span id="page-10-0"></span>Cambiar el green

Si estás jugando un hoyo en más de un green, puedes cambiar el green.

- **1** Mientras juegas al golf, pulsa el botón.
- **2** Selecciona **Cambiar green**.
- **3** Escoge un green.

#### Registrar la puntuación

- **1** Mientras juegas al golf, pulsa el botón.
- **2** Selecciona **Tarjeta de puntuación**.
	- **NOTA:** si la puntuación no está activada, puedes seleccionar Comenzar puntuación.
- **3** Selecciona un hoyo.
- **4** Selecciona  $\rightarrow$  o  $\rightarrow$  para ajustar la puntuación.

#### Configurar el método de puntuación

Puedes cambiar el método de puntuación que utiliza el dispositivo.

- **1** Mantén pulsado el botón.
- **2** Selecciona **Configuración de golf** > **Método de puntuación**.
- **3** Selecciona un método de puntuación.

#### Acerca de la puntuación Stableford

Al seleccionar el método de puntuación Stableford (*Configurar el método de puntuación*, página 7), los puntos se otorgan en función del número de golpes efectuados en relación con el par. Al final de un recorrido, el jugador con la puntuación más alta gana. El dispositivo otorga puntos según lo especificado por la United States Golf Association (Asociación estadounidense de golf).

La tarjeta de puntuación para un juego con puntuación Stableford muestra puntos en lugar de golpes.

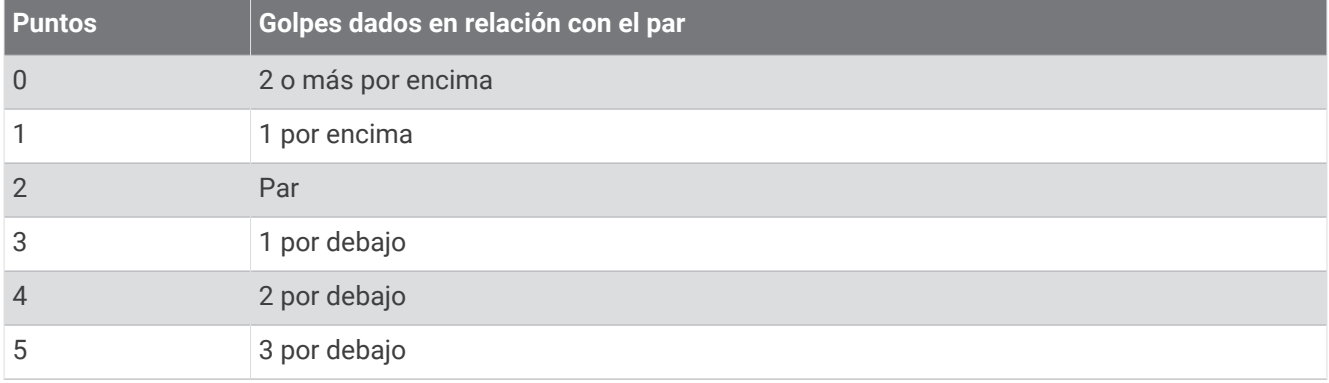

#### Configurar el hándicap

- **1** Mantén pulsado el botón.
- **2** Selecciona **Configuración de golf** > **Punt. handicap**.
- **3** Selecciona una opción de puntuación por hándicap:
	- Selecciona **Punt. handicap** para introducir el número de golpes que se sustraerán de tu puntuación total.
	- Selecciona **Índice/Pendiente** para introducir el índice de hándicap del jugador y la clasificación de la pendiente, con el fin de calcular tu hándicap de campo.
- **4** Establece tu hándicap.

#### <span id="page-11-0"></span>Activar el registro de estadísticas

Al activar el seguimiento de estadísticas en el dispositivo, puedes consultar las estadísticas del recorrido actual (*Ver la información del recorrido*, página 8). Podrás comparar los recorridos y realizar un seguimiento de las mejoras a través de la aplicación Garmin Golf.

- **1** Mantén pulsado el botón.
- **2** Selecciona **Configuración de golf** > **Registro de estadísticas**.

#### Registrar estadísticas

Para poder registrar estadísticas, primero debes activar el seguimiento de estadísticas (*Activar el registro de estadísticas*, página 8).

- **1** Desde la tarjeta de puntuación, selecciona un hoyo.
- **2** Introduce el número total de golpes efectuados, incluidos los putts, y selecciona **Siguiente**.
- **3** Establece el número de putts dados y selecciona **Siguiente**.

**NOTA:** el número de putts dados se utiliza solo para el seguimiento de estadísticas y no aumenta tu puntuación.

**4** Si es necesario, selecciona una opción:

**NOTA:** si te encuentras en un hoyo de par 3 o utilizas sensores Approach CT10, no aparecerá la información sobre el fairway.

- Si la pelota cae en el fairway, selecciona  $\blacktriangledown$ .
- Si la pelota no cae en el fairway, selecciona  $\bigcirc$  o  $\bigcirc$ .
- **5** Si es necesario, introduce el número de golpes de penalización.

#### **Historial**

Puedes utilizar el smartphone vinculado para cargar las tarjetas de puntuación a la aplicación Garmin Golf, donde podrás ver los recorridos guardados y las estadísticas de los jugadores.

#### Ver la información del recorrido

Durante un recorrido, puedes ver información sobre tu puntuación, tus estadísticas y tus pasos.

- **1** Pulsa el botón.
- **2** Selecciona **Información del recorrido**.
- **3** Desliza el dedo hacia arriba.

## <span id="page-12-0"></span>Medir un golpe con Garmin AutoShot

Cada vez que realizas un golpe en el fairway, el dispositivo registra la distancia del golpe para que puedas verla más tarde (*Visualizar el historial de golpes*, página 9). Los putts no se detectan.

**1** Cuando juegues al golf, lleva el dispositivo en la muñeca de la mano dominante para una mejor detección de golpes.

Cuando el dispositivo detecta un golpe, la distancia desde la ubicación del golpe aparece en la parte superior de la pantalla  $(1)$ .

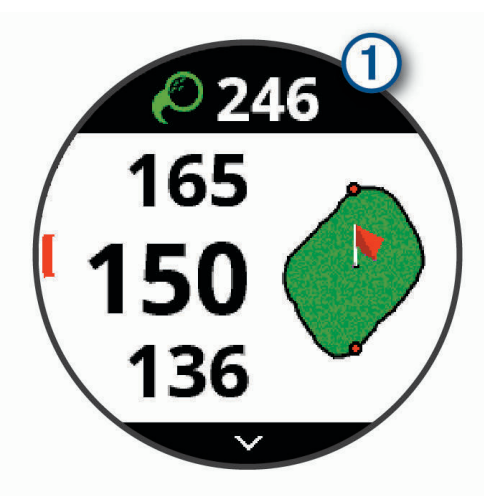

**SUGERENCIA:** puedes tocarla para ocultarla durante 10 segundos.

**2** Realiza el siguiente golpe.

El dispositivo registra la distancia de tu último golpe.

#### Visualizar Garmin AutoShot en modo números grandes

**1** Cuando juegues al golf, lleva el dispositivo en la muñeca de la mano dominante para una mejor detección de golpes.

Cuando el dispositivo detecta un golpe, se registra la distancia desde la ubicación del golpe.

- **2** Toca la flecha de la parte superior de la pantalla para ver la distancia del último golpe.
- **3** Realiza el siguiente golpe.

#### Añadir un golpe manualmente

Puedes añadir un golpe manualmente si el dispositivo no lo detecta. Deberás añadir el golpe desde la ubicación del golpe no registrado.

- **1** Pulsa el botón.
- **2** Selecciona **Último golpe** > **Añadir golpe**.
- **3** Selecciona  $\sqrt{\ }$  para iniciar un nuevo golpe desde la ubicación actual.

#### Visualizar el historial de golpes

- **1** Después de jugar un hoyo, pulsa el botón.
- **2** Selecciona **Último golpe** para ver la información de tu último golpe.

**NOTA:** puedes ver las distancias de todos los golpes detectados durante el recorrido actual. Si es necesario, puedes añadir un golpe manualmente (*Añadir un golpe manualmente*, página 9).

**3** Selecciona **Ver más** para ver la información de cada golpe de un hoyo.

## <span id="page-13-0"></span>Visualizar las estadísticas de palos

Durante un recorrido, puedes ver tus estadísticas de palos, como la información sobre la distancia y la precisión.

- **1** Pulsa el botón.
- **2** Selecciona **Estadísticas de palos**.
- **3** Selecciona un palo.
- **4** Desliza el dedo hacia arriba.

## Guardar una ubicación

Durante un recorrido, puedes guardar hasta cinco ubicaciones para cada hoyo. Guardar una ubicación puede ser útil para registrar objetos u obstáculos que no se muestran en el mapa. Puedes ver la distancia a estas ubicaciones desde la pantalla de distancias de aproximación y del dogleg (*[Ver obstáculos, distancias de](#page-9-0) [aproximación y doglegs](#page-9-0)*, página 6).

**1** Colócate en la ubicación que quieras guardar.

**NOTA:** no se pueden guardar ubicaciones alejadas del hoyo seleccionado actualmente.

- **2** Pulsa el botón.
- **3** Selecciona **Guardar ubicación**.
- **4** Selecciona un nombre para la ubicación.

## Finalizar un recorrido

- **1** Pulsa el botón.
- **2** Selecciona **Finalizar recorrido**.
- **3** Selecciona una opción:
	- Para ver tus estadísticas y la información del recorrido, toca tu puntuación.
	- Para guardar el recorrido y volver al modo reloj, selecciona **Guardar**.
	- Para editar la tarjeta de puntuación, selecciona **Editar punt.**.
	- Para descartar el recorrido y volver al modo reloj, selecciona **Descartar**.
	- Para pausar el recorrido y reanudarlo más tarde, selecciona **Pausar**.

## Funciones de conectividad

Las funciones de conectividad están disponibles para tu dispositivo Approach cuando se conecta el dispositivo a un smartphone compatible con tecnología Bluetooth® . Algunas funciones requieren la instalación de la aplicación Garmin Connect™ en el smartphone conectado. Visita [www.garmin.com/apps](http://www.garmin.com/apps) para obtener más información.

**Notificaciones del teléfono**: muestra notificaciones y mensajes del teléfono en tu dispositivo Approach.

**Actualizaciones de software**: te permite actualizar el software del dispositivo.

**El tiempo**: te permite ver las condiciones meteorológicas actuales y las previsiones del tiempo.

- **Buscar mi teléfono**: localiza un smartphone perdido que se haya vinculado con el dispositivo Approach y que se encuentre en ese momento dentro del alcance.
- **Buscar mi dispositivo**: localiza un dispositivo Approach perdido que se haya vinculado con tu smartphone y que se encuentre en ese momento dentro del alcance.

## <span id="page-14-0"></span>Vincular el smartphone

Para utilizar las funciones de conectividad del dispositivo Approach, debes vincularlo directamente a través de la aplicación Garmin Golf y no desde la configuración de Bluetooth de tu smartphone.

- **1** Desde la tienda de aplicaciones de tu smartphone, instala y abre la aplicación Garmin Golf.
- **2** En el dispositivo Approach, mantén pulsado el botón para ver el menú principal.
- **3** Selecciona **Vincular smartphone**.
- **4** En el  $\blacksquare$  o el menú de  $\bullet\bullet$  de la aplicación, selecciona **Dispositivos Garmin > Añadir dispositivo**, y sigue las instrucciones de la aplicación para completar el proceso de vinculación.

#### Activar notificaciones Bluetooth

Antes de activar las notificaciones, debes vincular tu smartphone con el reloj (*Vincular el smartphone*, página 11).

- **1** Mantén pulsado el botón.
- **2** Selecciona **Teléfono** > **Notificaciones**.
- **3** Selecciona una opción:
	- Para establecer las preferencias de las notificaciones que aparecen durante una actividad, selecciona **Durante la actividad**.
	- Para establecer las preferencias de las notificaciones que aparecen en el modo reloj, selecciona **No durante la actividad**.
	- Para establecer el tiempo de espera hasta que aparezca otra notificación en la pantalla, selecciona **Tiempo de espera**.

#### Visualizar las notificaciones

- **1** Desde la pantalla del reloj, desliza el dedo hacia arriba para ver el widget de notificaciones.
- **2** Toca el widget para ver más información.
- **3** Selecciona una notificación.

Puedes tocar la pantalla para ver la notificación completa.

- **4** Desliza el dedo hacia arriba para ver las opciones de notificaciones.
- **5** Selecciona una opción:
	- Para realizar una acción con la notificación, selecciona una acción, como **Ignorar** o **Responder**. Las acciones disponibles dependen del tipo de notificación y del sistema operativo del teléfono. Al ignorar una notificación en el teléfono o el dispositivo Approach, dejará de aparecer en el widget.
	- Para volver a la lista de notificaciones, pulsa el botón.

#### Recibir una llamada de teléfono

Cuando recibes una llamada de teléfono en el smartphone conectado, el dispositivo Approach muestra el nombre o el número de teléfono de la persona que llama.

• Para aceptar la llamada, selecciona  $\mathcal{L}$ .

**NOTA:** para hablar con la persona que llama, debes utilizar el smartphone conectado.

- Para rechazar la llamada, selecciona  $\blacksquare$ .
- Para rechazar la llamada y responder inmediatamente con un mensaje de texto, selecciona y y luego selecciona un mensaje de la lista.

**NOTA:** esta función solo está disponible si el dispositivo está conectado a un smartphone Android™ .

#### <span id="page-15-0"></span>Gestionar las notificaciones

Puedes utilizar tu smartphone compatible para gestionar las notificaciones que aparecen en tu dispositivo Approach.

Selecciona una opción:

- $\cdot$  Si utilizas un dispositivo iPhone®, accede a la configuración de notificaciones iOS® y selecciona los elementos que quieres que aparezcan en el dispositivo.
- Si utilizas un smartphone Android, accede a la aplicación Garmin Connect y selecciona **Configuración** > **Notificaciones**.

#### Usar el modo no molestar

Puedes utilizar el modo No molestar para desactivar la retroiluminación y las alertas por vibración. Por ejemplo, puedes utilizar este modo cuando vayas a dormir o a ver una película.

**NOTA:** puedes definir tus horas de sueño habituales en la configuración de usuario de tu cuenta de Garmin Connect.

- **1** Mantén pulsado el botón.
- **2** Selecciona **No molestar**.

#### Desactivar la conexión del smartphone con Bluetooth

- **1** Mantén pulsado el botón.
- **2** Selecciona la tecla de activación y desactivación del **Teléfono** para desactivar la conexión Bluetooth del smartphone en tu dispositivo Approach.

Consulta el manual del usuario de tu dispositivo móvil para desactivar la tecnología inalámbrica Bluetooth del dispositivo móvil.

## Activar y desactivar las alertas de conexión del smartphone

Puedes configurar el dispositivo Approach para que te avise cuando el smartphone vinculado se conecte y desconecte utilizando la tecnología Bluetooth.

**NOTA:** las alertas de conexión del smartphone se encuentran desactivadas de manera predeterminada.

- **1** Mantén pulsado el botón.
- **2** Selecciona **Teléfono** > **Alertas conectadas**.

## Localizar un dispositivo móvil perdido

Puedes utilizar esta función para localizar un dispositivo móvil perdido que se haya vinculado mediante la tecnología Bluetooth y que se encuentre en ese momento dentro del alcance.

- **1** Pulsa el botón.
- **2** Selecciona **A**<sup>2</sup> > **Buscar teléf.**

El dispositivo Approach empezará a buscar el dispositivo móvil vinculado. Tu dispositivo móvil emitirá una alerta sonora y la intensidad de la señal Bluetooth se mostrará en la pantalla del dispositivo Approach. La intensidad de la señal Bluetooth aumentará a medida que te acerques a tu dispositivo móvil.

**3** Pulsa el botón para detener la búsqueda.

## Aplicación Garmin Golf

La aplicación Garmin Golf te permite cargar tarjetas de puntuación desde tu dispositivo Garmin compatible para ver estadísticas detalladas y análisis de golpes. Los jugadores pueden competir entre ellos en distintos campos a través de la aplicación Garmin Golf. Hay disponibles más de 41 000 campos con clasificaciones a las que todo el mundo puede acceder. Tienes la opción de organizar un torneo e invitar a los jugadores a competir.

La aplicación Garmin Golf sincroniza tus datos con tu cuenta Garmin Connect. Puedes descargar la aplicación Garmin Golf en la tienda de aplicaciones de tu smartphone.

#### <span id="page-16-0"></span>Detección automática de golpes

Tu dispositivo Approach incluye detección y registro automáticos de golpes. Cada vez que realizas un golpe en un fairway, el dispositivo registra tu ubicación para poder verla más tarde en las aplicaciones Garmin Connect y Garmin Golf.

**SUGERENCIA:** la detección automática de golpes funciona mejor cuando el contacto con la pelota es bueno. Los putts no se detectan.

#### Actualizaciones de campos automáticas

Tu dispositivo Approach actualiza automáticamente los campos a través de la aplicación Garmin Golf. Al conectar el dispositivo con un smartphone, los campos de golf que usas con más frecuencia se actualizan automáticamente.

## Garmin Connect

Al vincular el dispositivo con tu smartphone mediante la aplicaciónGarmin Golf, se crea una cuenta deGarmin Connect de forma automática. La aplicación Garmin Golf sincroniza tus datos con tu cuenta Garmin Connect. Puedes descargar la aplicación Garmin Connect en la tienda de aplicaciones de tu smartphone.

Tu cuenta de Garmin Connect te permite controlar tu rendimiento y ponerte en contacto con tus amigos. Te ofrece las herramientas para analizar, compartir y realizar el seguimiento de datos, y también para animaros entre compañeros. Puedes registrar los eventos que tengan lugar en tu activo estilo de vida, como carreras, recorridos, natación y mucho más.

- **Guarda tus actividades**: una vez que hayas finalizado una actividad cronometrada y la hayas guardado en tu dispositivo, podrás cargarla en tu cuenta de Garmin Connect y almacenarla durante todo el tiempo que desees.
- **Analiza tus datos**: puedes consultar información más detallada sobre tus actividades deportivas y al aire libre como, entre otros datos, el tiempo, la distancia, la frecuencia cardiaca, las calorías quemadas, un mapa de vista aérea, y tablas de ritmo y velocidad. Además, tienes la opción de acceder a informes personalizados.
- **Controla tu progreso**: podrás hacer el seguimiento de tus pasos diarios, participar en una competición amistosa con tus contactos y alcanzar tus objetivos.
- **Comparte tus actividades**: puedes estar en contacto con tus amigos y seguir las actividades de cada uno de ellos o publicar enlaces a tus actividades en tus redes sociales favoritas.

#### Uso de las aplicaciones para smartphone

Una vez emparejado el dispositivo con tu smartphone (*[Vincular el smartphone](#page-14-0)*, página 11), puedes utilizar las aplicaciones Garmin Golf y Garmin Connect para cargar todos tus datos de actividades en tu cuenta de Garmin.

**1** Abre las aplicaciones Garmin Golf o Garmin Connect en el smartphone.

**SUGERENCIA:** la aplicación puede estar abierta o en ejecución en segundo plano.

**2** Coloca el dispositivo a una distancia máxima de 10 m (30 ft) de tu smartphone. El dispositivo sincroniza automáticamente tus datos con tu cuenta.

#### Actualizar el software mediante las aplicaciones para smartphone

Una vez vinculado el dispositivo con tu smartphone (*[Vincular el smartphone](#page-14-0)*, página 11), puedes utilizar las aplicaciones Garmin Golf y Garmin Connect para actualizar el software del dispositivo.

Sincroniza el dispositivo con una de las aplicaciones.

Cuando esté disponible el nuevo software, la aplicación enviará automáticamente la actualización a tu dispositivo.

#### <span id="page-17-0"></span>Usar Garmin Connect en tu ordenador

La aplicación Garmin Express asocia tu reloj de golf Garmin compatible con tu cuenta de Garmin Connect por medio de un ordenador.

- **1** Conecta el reloj de golf Garmin al ordenador mediante el cable USB.
- **2** Visita [garmin.com/express](http://garmin.com/express).
- **3** Descarga e instala la aplicación Garmin Express.
- **4** Abre la aplicación Garmin Express y selecciona **Añadir dispositivo**.
- **5** Sigue las instrucciones que se muestran en la pantalla.

#### Actualizar el software mediante Garmin Express

Para poder actualizar el software del dispositivo, primero tienes que descargar e instalar la aplicación Garmin Express, y añadir tu dispositivo (*Usar Garmin Connect en tu ordenador*, página 14).

**1** Conecta el dispositivo al ordenador con el cable USB.

Cuando esté disponible el nuevo software, la aplicación Garmin Express lo enviará a tu dispositivo.

**2** Cuando la aplicación Garmin Express haya terminado de enviar la actualización, desconecta el dispositivo del ordenador.

El dispositivo instala la actualización.

## **Widgets**

El dispositivo incluye widgets para que puedas visualizar la información más importante de forma rápida. Determinados widgets requieren que se establezca una conexión a un smartphone compatible mediante Bluetooth.

Algunos widgets no son visibles de forma predeterminada. Puedes añadirlos al bucle de widgets de forma manual (*Personalizar el bucle de widgets*, página 14).

**Calendario**: muestra los próximos eventos registrados en el calendario de tu smartphone.

**Golf**: muestra las puntuaciones y estadísticas de golf de tu último recorrido.

- **Notificaciones**: te informa de las llamadas y mensajes de texto entrantes, las actualizaciones de las redes sociales y mucho más según la configuración de notificaciones de tu smartphone.
- **Pasos**: realiza un seguimiento de tu recuento de pasos diario, de tu objetivo de pasos y de los datos de los días anteriores.

**Amanecer y anochecer**: muestra las horas de amanecer, anochecer y crepúsculo civil.

**El tiempo**: muestra la temperatura actual y la previsión del tiempo.

## Visualizar widgets

El dispositivo incluye varios widgets preinstalados y, al vincularlo con un reloj, podrás disfrutar de más funciones.

**NOTA:** los widgets que están desactivados de forma predeterminada requieren una conexión con un smartphone y se activan automáticamente al vincular el reloj con el smartphone.

- En la pantalla del reloj, desliza el dedo hacia arriba o hacia abajo.
- Toca la pantalla táctil para ver más opciones y funciones de un widget. **SUGERENCIA:** puedes añadir o quitar widgets desde el bucle de widgets (*Personalizar el bucle de widgets*, página 14).

#### Personalizar el bucle de widgets

- **1** Mantén pulsado el botón.
- **2** Selecciona  $\frac{2}{2}$  > Gestionar widgets.
- **3** Selecciona la tecla de activación y desactivación para añadir o eliminar un widget del bucle de widgets.

## <span id="page-18-0"></span>Monitor de actividad

Puedes ver los datos del monitor de actividad y las actividades registradas en la aplicación Garmin Connect. **NOTA:** la información de inicio de sesión de tu cuenta de Garmin Connect es la misma para las aplicaciones Garmin Connect y Garmin Golf.

#### Activar o desactivar el monitor de actividad

La función de monitor de actividad graba el recuento de pasos diarios, el objetivo de pasos, la distancia recorrida y las calorías quemadas de cada uno de los días registrados. Tus calorías quemadas incluyen las calorías del metabolismo basal más las calorías de la actividad.

Puedes activar o desactivar el monitor de actividad en cualquier momento.

- **1** Mantén pulsado el botón.
- **2** Selecciona  $\overset{\leftrightarrow}{\mathbb{Q}}$  > **Monitor de actividad**.

#### Objetivo automático

El dispositivo crea automáticamente un objetivo de pasos diario basado en tus niveles previos de actividad. A medida que te mueves durante el día, el dispositivo mostrará el progreso hacia tu objetivo diario (1).

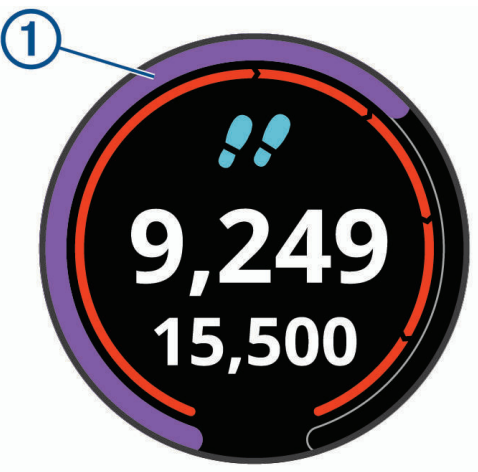

Si decides no utilizar la función de objetivo automático, puedes definir un objetivo de pasos personalizado en tu cuenta de Garmin Connect.

#### Visualización de los totales de pasos

En el widget de pasos, toca la pantalla para ver los totales y objetivos de pasos de la semana anterior.

#### Personalizar las alertas de objetivo de pasos

Puedes personalizar las alertas de objetivo de pasos para que siempre se muestren u oculten durante una actividad. También puedes desactivarlas.

- **1** Mantén pulsado el botón.
- **2** Selecciona > **Monitor de actividad** > **Alertas de objetivo**.
- **3** Selecciona una opción.

#### Usar la alerta de inactividad

Permanecer sentado durante mucho tiempo puede provocar cambios metabólicos no deseados. La alerta de inactividad te recuerda que necesitas moverte. Tras una hora de inactividad, aparecen el mensaje Muévete y la línea de inactividad.

Ve a dar un paseo corto (al menos un par de minutos) para restablecer la alerta de inactividad.

#### <span id="page-19-0"></span>Activar la alerta de inactividad

- **1** Mantén pulsado el botón.
- **2** Selecciona  $\frac{2}{2}$  > **Monitor de actividad** > **Alerta de inactividad**.

## Monitor del sueño

El dispositivo detecta automáticamente cuándo estás durmiendo y monitoriza el movimiento durante tus horas de sueño habituales. Puedes definir tus horas de sueño habituales en la configuración de usuario de tu cuenta de Garmin Connect. Las estadísticas de sueño incluyen las horas totales de sueño, los niveles de sueño y el movimiento durante el sueño. Puedes ver tus estadísticas de sueño en tu cuenta de Garmin Connect.

**NOTA:** las siestas no se añaden a tus estadísticas de sueño. Puedes utilizar el modo No molestar para desactivar las notificaciones y alertas, a excepción de las alarmas (*[Usar el modo no molestar](#page-15-0)*, página 12).

#### Usar el seguimiento de las horas sueño automatizado

- **1** Lleva el dispositivo mientras duermes.
- **2** Carga los datos de seguimiento de la horas de sueño en el sitio de Garmin Connect. Puedes ver tus estadísticas de sueño en tu cuenta de Garmin Connect.

## Actividades y aplicaciones

El dispositivo se puede utilizar para actividades deportivas, de fitness, en interiores y exteriores. Al iniciar una actividad, el dispositivo muestra y registra los datos de los sensores. Puedes guardar actividades y compartirlas con la comunidad de Garmin Connect.

Para obtener más información acerca de la precisión del monitor de actividad y de las métricas de ejercicio, visita [garmin.com/ataccuracy.](http://garmin.com/ataccuracy)

## Iniciar una actividad

Cuando inicias una actividad, el GPS se activa automáticamente (si es necesario). Al detener la actividad, el dispositivo vuelve al modo reloj.

- **1** Desde la pantalla del reloj, pulsa el botón.
- **2** Selecciona > **Actividad**.
- **3** Si la actividad requiere GPS, sal al exterior y espera hasta que el dispositivo localice satélites.
- **4** Pulsa el botón para iniciar el tiempo de actividad.

**NOTA:** el dispositivo registra los datos de la actividad mientras el tiempo de actividad está en marcha.

#### Consejos para registrar las actividades

- Carga el dispositivo antes de iniciar la actividad (*[Cargar el dispositivo](#page-5-0)*, página 2).
- Desliza hacia arriba o hacia abajo para ver otras páginas de datos.

#### Configurar actividades

Desde la pantalla del reloj, pulsa el botón y selecciona > **Actividad** > **Configuración**.

**Tipo de actividad**: permite cambiar el tipo de actividad.

**Auto Lap**: permite que el dispositivo marque las vueltas automáticamente a una distancia concreta. Esta función resulta útil para comparar tu rendimiento en distintas partes de una actividad (por ejemplo, cada cinco kilómetros o cada milla).

**SUGERENCIA:** puedes tocar Auto Lap para editar la distancia.

- **Auto Pause**: permite que el dispositivo pause el temporizador automáticamente cuando pares de moverte. Esta función resulta útil si el trayecto incluye semáforos u otros lugares en los que te tienes que detener.
- **GPS**: establece la actividad para utilizar señales de satélite GPS. Puedes desactivar el GPS cuando entrenes en interiores o para ahorrar batería.

## <span id="page-20-0"></span>Detener una actividad

- **1** Pulsa el botón.
- **2** Selecciona **Hecho**.
- **3** Selecciona una opción:
	- Para guardar la actividad, selecciona  $\blacktriangledown$ .
	- Para descartar la actividad, selecciona  $\blacktriangleright$ .

## Actividades en interiores

El dispositivo Approach se puede utilizar para los entrenamientos en interiores, como correr en una pista cubierta o usar una bicicleta estática. El GPS se desactiva para las actividades en interiores (*[Configurar](#page-19-0)  [actividades](#page-19-0)*, página 16).

Cuando corres o caminas con el GPS desactivado, la velocidad, la distancia y la cadencia se calculan mediante el acelerómetro del dispositivo. El acelerómetro se calibra automáticamente. La precisión de los datos relativos a la velocidad, la distancia y la cadencia aumenta tras realizar unas cuantas carreras o paseos en exteriores utilizando el GPS.

**SUGERENCIA:** sujetarse a los pasamanos de la cinta de correr reduce la precisión. Puedes utilizar un podómetro opcional para registrar el ritmo, la distancia y la cadencia.

## Usar el cronómetro

- **1** Desde la pantalla del reloj, pulsa el botón.
- **2** Selecciona > **Cronómetro**.
- **3** Pulsa el botón para iniciar el temporizador.
- **4** Pulsa el mismo botón para detener el temporizador.
- **5** Selecciona **Restablecer** para reiniciar el temporizador.

#### Usar el temporizador de cuenta atrás

- **1** Desde la pantalla del reloj, pulsa el botón.
- **2** Selecciona > **Temporizador** > **Editar**.
- **3** Selecciona  $+$  v  $-$  para ajustar el temporizador.
- 4 Selecciona  $\sqrt{\ }$ .
- **5** Pulsa el botón para iniciar el temporizador.
- **6** Pulsa el mismo botón para detener el temporizador.
- **7** Selecciona **Restablecer** para reiniciar el temporizador.

## Configurar la alarma

Puedes configurar hasta ocho alarmas distintas. Puedes configurar cada alarma para que suene una vez o se repita a intervalos.

- **1** Desde la pantalla del reloj, pulsa el botón.
- **2** Selecciona > **Alarma** > **Añadir nueva** > **Hora**.
- **3** Selecciona  $+$  y  $-$  para ajustar la hora.
- 4 Selecciona  $\blacklozenge$ .
- **5** Selecciona **Repetir** y, a continuación, selecciona cuándo se debe repetir la alarma (opcional).
- **6** Selecciona **Etiqueta** y selecciona un nombre para la alarma (opcional).

## TruSwing™

<span id="page-21-0"></span>Tu dispositivo es compatible con el sensor TruSwing. Puedes utilizar la aplicación TruSwing en tu reloj para ver las métricas de swing registradas en el sensor TruSwing. Consulta el manual del usuario del sensor TruSwing para obtener más información [\(garmin.com/manuals/truswing\)](https://www.garmin.com/manuals/truswing).

## Consultar métricas de TruSwing en tu dispositivo

Para poder utilizar la función TruSwing en tu dispositivo Approach, debes comprobar que tu dispositivo TruSwing está instalado firmemente en el palo. Consulta el manual del usuario del dispositivo TruSwing para obtener más información.

- **1** Enciende el dispositivo TruSwing.
- **2** En tu dispositivo Approach, pulsa el botón.
- **3** Selecciona **o > TruSwing** en el menú principal.
- **4** Selecciona un palo.
- **5** Efectúa un golpe.

Las mediciones de swing aparecerán en el dispositivo Approach después de cada swing.

**6** Selecciona  $\wedge$  o  $\vee$  para desplazarte por las métricas de swing registradas.

## Cambiar palos

- **1** En el menú de TruSwing de tu dispositivo Approach, selecciona **OK**.
- **2** Selecciona **Cambiar palo**.
- **3** Selecciona un palo.

## Cambiar la mano dominante

El dispositivo TruSwing utiliza tu mano dominante para calcular los datos de análisis de swing correctos. Puedes utilizar tu dispositivo Approach para cambiar tu mano dominante en cualquier momento.

- **1** En el menú de TruSwing de tu dispositivo Approach, selecciona **OK**.
- **2** Selecciona **Swing de golf**.
- **3** Selecciona tu mano dominante.

## Desconectar el dispositivo TruSwing

- **1** En el menú de TruSwing de tu dispositivo Approach, selecciona **OK**.
- **2** Selecciona **Cerrar TruSwing**.

## Personalización del dispositivo

## <span id="page-22-0"></span>Configuración de golf

Desde la pantalla del reloj, mantén pulsado el botón y selecciona **Configuración de golf** para personalizar la configuración y las funciones de golf.

**Puntuación**: activar la puntuación.

**Registro de estadísticas**: activa el registro de estadísticas detalladas durante una partida de golf.

**Indicación de palo**: muestra un aviso que te permite indicar el palo que has utilizado tras cada golpe detectado.

**Método de puntuación**: establece el método de puntuación para el juego por golpes o el método Stableford.

**Punt. handicap**: activa la puntuación por hándicap. La opción Punt. handicap te permite introducir el número de golpes que sustraer de tu puntuación total. La opción Índice/Pendiente te permite introducir tu hándicap y la clasificación de la pendiente para que el dispositivo calcule el hándicap de campo. Cuando actives cualquiera de las opciones de puntuación por hándicap, podrás ajustar el valor del hándicap.

**Distancia driver**: establece la distancia media que la bola recorre en tu drive.

**Números grandes**: cambia el tamaño de los números en la pantalla de vista de hoyos.

**Sensores de palo**: te permite configurar tus sensores de palo Approach CT10.

#### Sensores de palo

Tu dispositivo es compatible con los sensores de palos de golf Approach CT10. Puedes utilizar sensores de palos vinculados para realizar un seguimiento automático de tus tiros de golf, incluida la ubicación, la distancia y el tipo de palo. Consulta el manual del usuario de los sensores de palos para obtener más información[garmin.com/manuals/ApproachCT10](https://garmin.com/manuals/approachct10).

## Cambiar la pantalla del reloj

El dispositivo cuenta con varias pantallas de reloj preinstaladas.

- **1** Mantén pulsado el botón.
- **2** Selecciona **Pantalla para el reloj**.
- **3** Desliza hacia arriba o hacia abajo para ver las pantallas para el reloj.
- **4** Toca la pantalla para seleccionar una pantalla para el reloj.

## <span id="page-23-0"></span>Configurar el sistema

Desde la pantalla del reloj, mantén pulsado el botón y selecciona  $\ddot{\otimes}$  para personalizar la configuración y las funciones del dispositivo.

- **Bloqueo automát.**: te permite bloquear la pantalla táctil automáticamente para evitar que se pulse accidentalmente. Utiliza la opción Durante la actividad para bloquear la pantalla táctil durante una actividad cronometrada o un recorrido de golf. Utiliza la opción No durante la actividad para bloquear la pantalla táctil en modo reloj.
- **Retroiluminación**: permite activar la retroiluminación y ajustar la configuración de la retroiluminación (*Configurar la retroiluminación*, página 20).
- **Monitor de actividad**: permite activar el monitor de actividad, las alertas de inactividad y las alertas de objetivo (*[Monitor de actividad](#page-18-0)*, página 15).
- **Gestionar widgets**: permite activar widgets preinstalados (*[Personalizar el bucle de widgets](#page-17-0)*, página 14).
- **Perfil del usuario**: permite establecer el género, el año de nacimiento, la altura y el peso en el perfil de usuario. También puedes especificar en qué muñeca llevas el reloj. La configuración de género se utiliza para los índices del campo que dependen del género en tee concretos al realizar el cálculo del hándicap, así como para los valores de par que dependen del género (si está disponible) (*[Configurar el perfil del usuario](#page-24-0)*, [página 21\)](#page-24-0).

**Idioma**: establece el idioma del texto del dispositivo.

- **Hora**: ajusta la configuración de la hora (*Configurar la hora*, página 20).
- **Unidades**: establece las unidades de medida para la distancia de actividad, la distancia de golf, el ritmo/la velocidad, la altitud, el peso, la altura y la temperatura.
- **Restablecer**: permite restablecer el dispositivo para restaurar toda la configuración predeterminada, o bien eliminar todos los datos guardados del usuario y restablecer toda la configuración del dispositivo (*[Restablecer toda la configuración predeterminada](#page-24-0)*, página 21).
- **Acerca de**: muestra la información del dispositivo, como el ID de unidad, la versión de software, la información sobre las normativas y el acuerdo de licencia (*[Ver la información sobre las normativas y la conformidad de la](#page-24-0) [etiqueta electrónica](#page-24-0)*, página 21).

#### Configurar la retroiluminación

Mantén pulsado el botón y selecciona > **Retroiluminación**.

**Activación**: te permite activar la retroiluminación al realizar interacciones. Las interacciones implican el uso de los botones, la pantalla táctil y las notificaciones.

**Brillo**: define el nivel de brillo de la retroiluminación.

**Tiempo de espera**: permite definir el tiempo que pasa hasta que la retroiluminación se desactiva.

#### Configurar la hora

Mantén pulsado el botón y selecciona  $\frac{2}{3}$ > Hora.

**Formato horario**: configura el dispositivo para que utilice el formato de 12 o de 24 horas.

**Origen de la hora**: establece el origen de la hora del dispositivo. La opción Automático establece la hora automáticamente según la posición del GPS. La opción Manual permite (*Configurar la hora manualmente*, página 20).

**Definir hora con el GPS**: permite que el dispositivo configure la hora automáticamente de acuerdo con tu ubicación GPS.

#### Configurar la hora manualmente

De forma predeterminada, la hora se ajusta automáticamente cuando el dispositivo adquiere señales de satélite.

- **1** Mantén pulsado el botón.
- **2** Selecciona > **Hora** > **Origen de la hora** > **Manual** > **Hora**.
- **3** Selecciona  $\frac{1}{\sqrt{2}}$  y  $\frac{1}{\sqrt{2}}$  para configurar la hora, los minutos y AM o PM.
- **4** Selecciona ✔.

#### <span id="page-24-0"></span>Configurar el perfil del usuario

Puedes actualizar los ajustes de género, año de nacimiento, altura y peso. También puedes especificar en qué muñeca llevas el reloj. El dispositivo utiliza esta información para calcular ajustes de monitor de actividad precisos.

- **1** Mantén pulsado el botón.
- **2** Selecciona > **Perfil del usuario**.
- **3** Selecciona una opción para ajustar la configuración del perfil.

#### Restablecer toda la configuración predeterminada

Antes de restablecer el dispositivo, debes sincronizarlo con la aplicación Garmin Golf para cargar tus datos de actividad y tarjetas de puntuación.

Puedes restablecer toda la configuración de tu dispositivo a los valores predeterminados de fábrica.

- **1** Mantén pulsado el botón.
- **2** Selecciona  $\ddot{\mathbb{Q}}$  > **Restablecer**.
- **3** Selecciona una opción:
	- Para restablecer toda la configuración del dispositivo a los valores predeterminados de fábrica y borrar toda la información introducida por el usuario, las tarjetas de puntuación y el historial de actividades, selecciona **Borrar datos y restablecer config.**.
	- Para restablecer toda la configuración del dispositivo a los valores predeterminados de fábrica y guardar toda la información introducida por el usuario, las tarjetas de puntuación y el historial de actividades, selecciona **Rest. configur. prede.**.

#### Ver la información sobre las normativas y la conformidad de la etiqueta electrónica

La etiqueta de este dispositivo se suministra por vía electrónica. La etiqueta electrónica puede proporcionar información normativa, como los números de identificación proporcionados por la FCC o las marcas de conformidad regionales, además de información sobre el producto y su licencia.

- **1** Mantén pulsado el botón.
- 2 Selecciona  $\mathbb{S}$ .
- **3** Selecciona **Acerca de**.

## Información del dispositivo

## <span id="page-25-0"></span>Cambiar las correas

El dispositivo es compatible con correas de 20 mm de ancho, estándar y de desmontaje rápido.

**1** Desliza el pasador de extracción rápida del perno para extraer la correa.

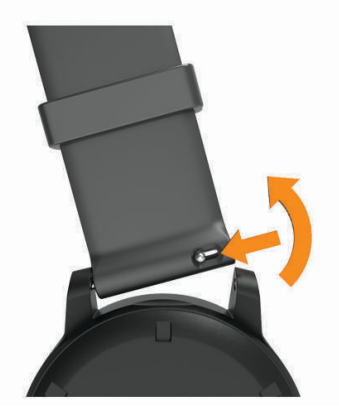

- **2** Inserta un lado del perno de la nueva correa en el dispositivo.
- **3** Desliza el pasador de extracción rápida del perno y alinéalo con el lado contrario del dispositivo.
- **4** Repite los pasos del 1 al 3 para cambiar la otra correa.

## Realizar el cuidado del dispositivo

#### *AVISO*

Evita el uso inadecuado y los golpes, ya que esto podría reducir la vida útil del producto.

Evita pulsar los botones bajo el agua.

No utilices un objeto afilado para limpiar el dispositivo.

No utilices nunca un objeto duro o puntiagudo sobre la pantalla táctil, ya que esta se podría dañar.

No utilices disolventes, productos químicos ni insecticidas que puedan dañar los componentes plásticos y acabados.

Aclara con cuidado el dispositivo con agua dulce tras exponerlo a cloro, agua salada, protector solar, cosméticos, alcohol u otros productos químicos agresivos. La exposición prolongada a estas sustancias puede dañar la caja.

No guardes el dispositivo en lugares en los que pueda quedar expuesto durante periodos prolongados a temperaturas extremas, ya que podría sufrir daños irreversibles.

#### Limpieza de la pantalla táctil

- **1** Utiliza un paño limpio y suave que no suelte pelusa.
- **2** Si es necesario, humedece ligeramente el paño con agua.
- **3** Si utilizas un paño humedecido, apaga el dispositivo y desconéctalo de la alimentación.
- **4** Frota suavemente la pantalla con el paño.

#### <span id="page-26-0"></span>Limpieza del dispositivo

*AVISO*

El sudor o la humedad, incluso en pequeñas cantidades, pueden provocar corrosión en los contactos eléctricos cuando el dispositivo está conectado a un cargador. La corrosión puede impedir que se transfieran datos o se cargue correctamente.

- **1** Limpia el dispositivo con un paño humedecido en una solución suave de detergente.
- **2** Seca el dispositivo.

Después de limpiarlo, deja que se seque por completo.

**SUGERENCIA:** para obtener más información, visita [www.garmin.com/fitandcare](http://www.garmin.com/fitandcare).

#### Guardar el dispositivo durante periodos prolongados

Si no vas a utilizar el dispositivo durante varios meses, te recomendamos que cargues la batería al menos al 50 % aproximadamente antes de guardar la unidad. El dispositivo debe guardarse en un lugar fresco y seco, que presente temperaturas similares a los niveles domésticos habituales. Tras permanecer guardado, debes cargar el dispositivo por completo antes de usarlo.

#### Especificaciones

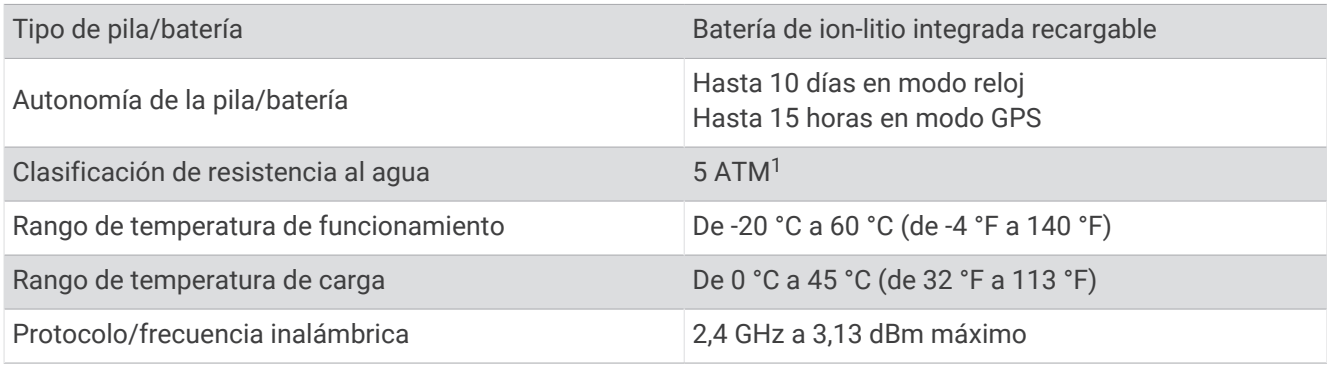

## Solución de problemas

#### Optimizar la autonomía de la batería

Puedes llevar a cabo diversas acciones para aumentar la autonomía de la batería.

- Reduce la duración de la retroiluminación (*[Configurar la retroiluminación](#page-23-0)*, página 20).
- Reduce el brillo de la retroiluminación (*[Configurar la retroiluminación](#page-23-0)*, página 20).
- Desactiva la tecnología Bluetooth cuando no estés usando las funciones que requieren conexión (*[Desactivar](#page-15-0)  [la conexión del smartphone con Bluetooth](#page-15-0)*, página 12).
- Limita las notificaciones del smartphone que muestra el dispositivo (*[Gestionar las notificaciones](#page-15-0)*, página 12).

#### Mi dispositivo no encuentra campos de golf cercanos

Si una actualización de campos se interrumpe o se cancela antes de que se complete, es posible que falten datos de campos en el dispositivo. Para reparar los datos de campos que faltan, debes actualizar los campos de nuevo.

- **1** Descarga e instala actualizaciones de campos desde la aplicación Garmin Express (*[Actualizar el software](#page-17-0)  [mediante Garmin Express](#page-17-0)*, página 14).
- **2** Desconecta de forma segura el dispositivo.
- **3** Sal al exterior e inicia un recorrido de golf de prueba para verificar que el dispositivo localiza campos cercanos.

<sup>1</sup> El dispositivo soporta niveles de presión equivalentes a una profundidad de 50 metros. Para obtener más información, visita [www.garmin.com/waterrating.](http://www.garmin.com/waterrating)

## <span id="page-27-0"></span>¿Es mi smartphone compatible con mi dispositivo?

El dispositivo Approach es compatible con smartphones mediante la tecnología Bluetooth.

Visita [garmin.com/ble](https://www.garmin.com/ble) para obtener información sobre los dispositivos compatibles.

## No puedo conectar el teléfono al dispositivo

Si tu teléfono no se conecta al dispositivo, puedes probar lo siguiente.

- Apaga y vuelve a encender tu smartphone y el dispositivo.
- Activa la tecnología Bluetooth del smartphone.
- Actualiza la aplicación Garmin Golf a la versión más reciente.
- Borra tu dispositivo de la aplicación Garmin Golf y desactiva Bluetooth en tu smartphone para volver a intentar el proceso de vinculación.
- Si has comprado un nuevo smartphone, elimina tu dispositivo de la aplicación Garmin Golf en el que smartphone que ya no deseas utilizar.
- Sitúa tu smartphone a menos de 10 m (33 ft) del dispositivo.
- En tu smartphone, abre la aplicación Garmin Golf, selecciona  $\blacksquare$ o ••• y, a continuación, selecciona **Dispositivos Garmin** > **Añadir dispositivo** para acceder al modo de vinculación.
- Hold the button, and select **Vincular smartphone**.

## Mi dispositivo muestra las unidades de medida incorrectas

- Comprueba que has elegido las unidades de medida correctas en el dispositivo (*[Configurar el sistema](#page-23-0)*, [página 20\)](#page-23-0).
- Comprueba que has seleccionado las unidades de medida correctas en tu cuenta de Garmin Connect. Si las unidades de medida del dispositivo no coinciden con las de tu cuenta de Garmin Connect, es posible que la configuración del dispositivo se sobrescriba al sincronizarlo.

## Mi dispositivo está en otro idioma

- **1** Mantén pulsado el botón.
- 2 Selecciona  $\ddot{\mathbb{Q}}$ .
- **3** Desplázate hacia abajo hasta el sexto elemento de la lista y selecciónalo.
- **4** Selecciona el idioma.

## Reiniciar el reloj

- **1** Mantén pulsado el botón hasta que el reloj se apague.
- **2** Mantén pulsado el botón para encender el reloj.

## Adquirir señales de satélite

Es posible que el dispositivo deba disponer de una vista a cielo abierto para buscar las señales del satélite. La hora y la fecha se establecen automáticamente según la posición GPS.

**SUGERENCIA:** para obtener más información sobre GPS, visita [garmin.com/aboutGPS.](https://www.garmin.com/aboutGPS)

**1** Dirígete a un lugar al aire libre.

La parte delantera del dispositivo debe estar orientada hacia el cielo.

**2** Espera mientras el dispositivo localiza satélites.

El proceso de localización de las señales del satélite puede durar entre 30 y 60 segundos.

#### <span id="page-28-0"></span>Mejora de la recepción de satélites GPS

- Sincroniza con frecuencia el dispositivo con tu cuenta Garmin:
	- Conecta el dispositivo al ordenador con el cable USB suministrado y la aplicación Garmin Express.
	- Sincroniza el dispositivo con la aplicación Garmin Golf a través de tu smartphone compatible con Bluetooth.

Mientras estás conectado en tu cuenta Garmin, el dispositivo descarga datos del satélite de varios días, lo que le permite localizar rápidamente señales de satélite.

- Sitúa el dispositivo en un lugar al aire libre, lejos de árboles y edificios altos.
- Permanece parado durante algunos minutos.

## Más información

Puedes encontrar más información acerca de este producto en el sitio web de Garmin.

- Visita [support.garmin.com](http://support.garmin.com) para obtener manuales, artículos y actualizaciones de software adicionales.
- Visita [buy.garmin.com](http://buy.garmin.com) o ponte en contacto con tu distribuidor de Garmin para obtener información acerca de accesorios opcionales y piezas de repuesto.

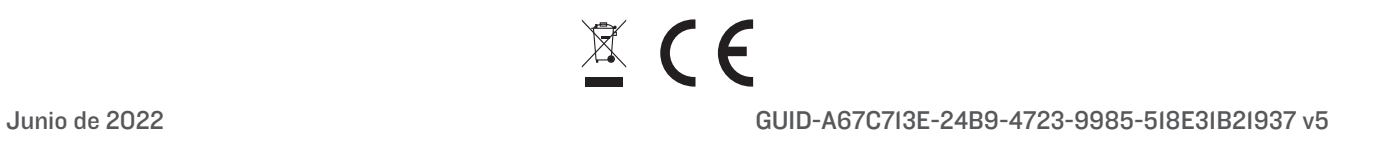